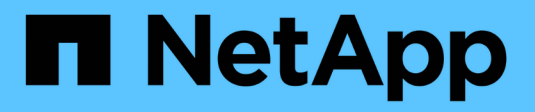

# **Einsatz von BlueXP Tiering**

BlueXP tiering

NetApp February 02, 2024

This PDF was generated from https://docs.netapp.com/de-de/bluexp-tiering/task-managing-tiering.html on February 02, 2024. Always check docs.netapp.com for the latest.

# **Inhalt**

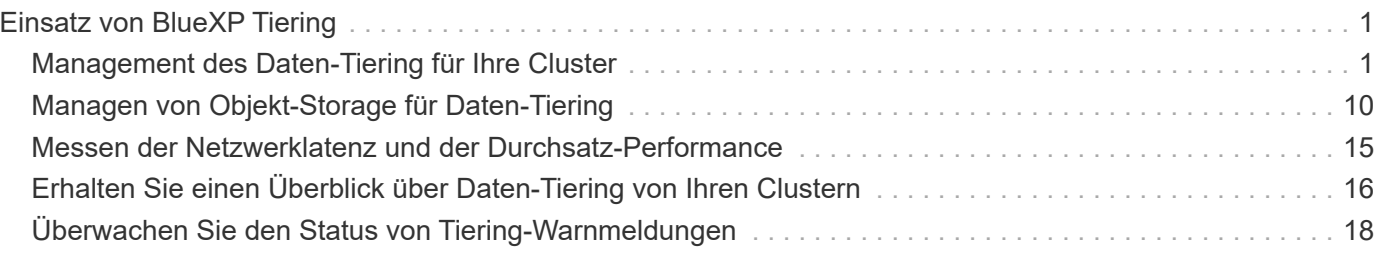

# <span id="page-2-0"></span>**Einsatz von BlueXP Tiering**

# <span id="page-2-1"></span>**Management des Daten-Tiering für Ihre Cluster**

Nachdem Sie jetzt Daten-Tiering von Ihren lokalen ONTAP Clustern eingerichtet haben, können Sie Daten von zusätzlichen Volumes aus verschieben, die Tiering-Richtlinie eines Volumes ändern, zusätzliche Cluster entdecken und mehr.

# **Überprüfen von Tiering-Informationen für ein Cluster**

Es empfiehlt sich möglicherweise, zu sehen, wie viele Daten sich im Cloud-Tier befinden und wie viele Daten auf Festplatten gespeichert sind. Außerdem ist es möglich, die Menge der "heißen" und "kalten" Daten auf den Festplatten des Clusters anzuzeigen. BlueXP Tiering bietet diese Informationen für jedes Cluster.

# **Schritte**

- 1. Wählen Sie im linken Navigationsmenü die Option **Mobilität > Tiering** aus.
- 2. Klicken Sie auf der Seite Cluster auf das Menüsymbol **...** Für einen Cluster und wählen Sie Cluster info.

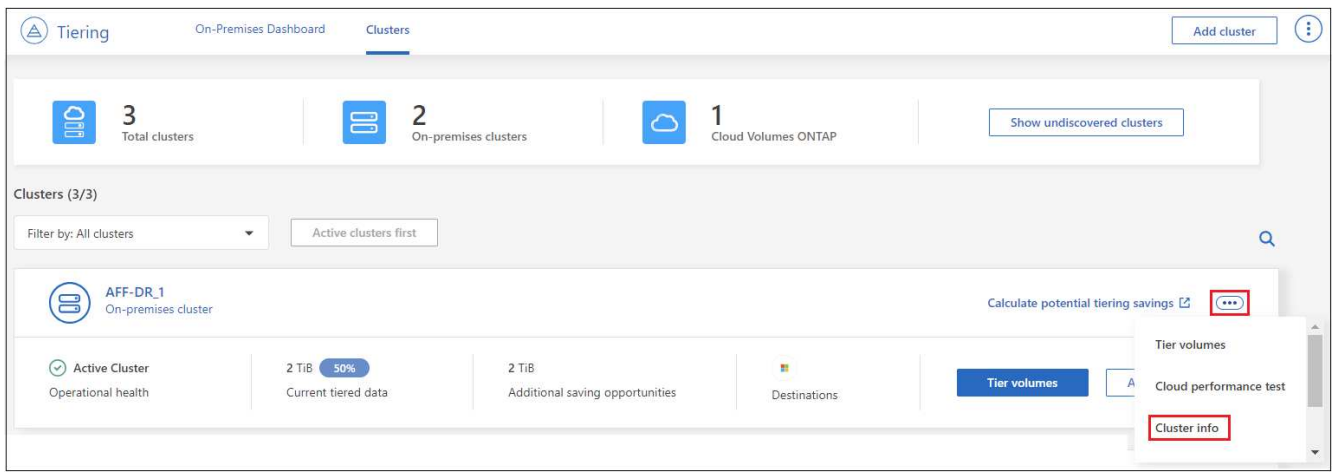

3. Überprüfen Sie die Details zum Cluster.

Hier ein Beispiel:

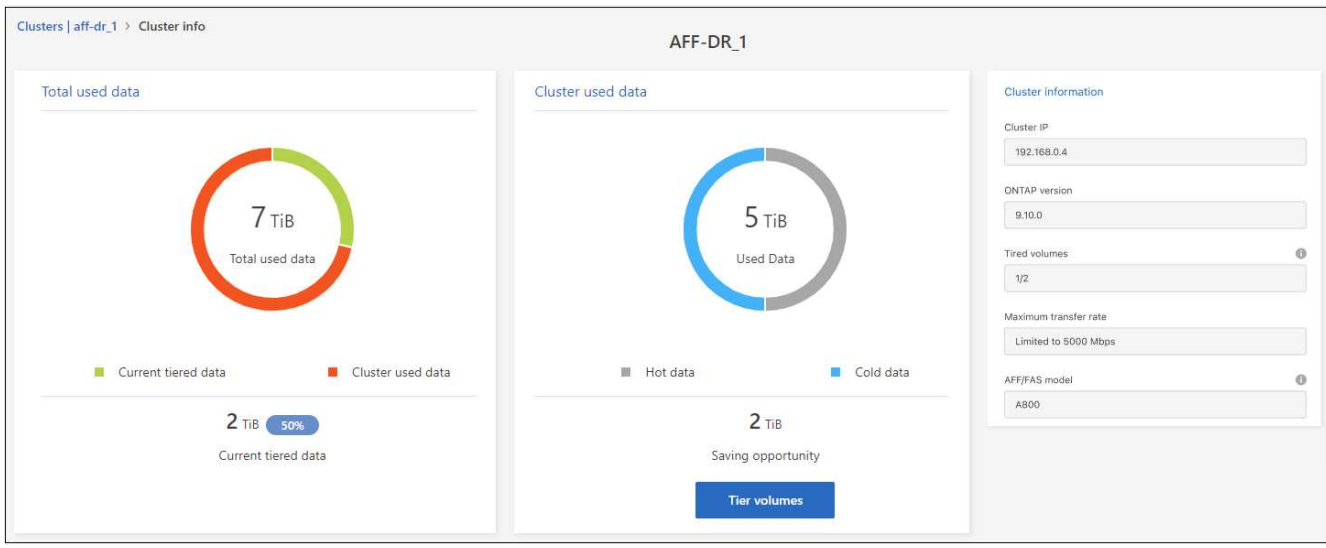

Beachten Sie, dass die Anzeige für Cloud Volumes ONTAP-Systeme unterschiedlich ist. Bei Cloud Volumes ONTAP Volumes kann Daten-Tiering in die Cloud erfolgen, es wird jedoch nicht der BlueXP Tiering Service verwendet. ["Erfahren Sie, wie Sie inaktive Daten von Cloud Volumes ONTAP Systemen auf kostengünstigen](https://docs.netapp.com/us-en/bluexp-cloud-volumes-ontap/task-tiering.html) [Objekt-Storage verschieben"](https://docs.netapp.com/us-en/bluexp-cloud-volumes-ontap/task-tiering.html).

Das können Sie auch ["Anzeigen von Tiering-Informationen für einen Cluster von Digital Advisor"](https://docs.netapp.com/us-en/active-iq/task-informed-decisions-based-on-cloud-recommendations.html#tiering) Wenn Sie mit diesem NetApp Produkt vertraut sind. Wählen Sie einfach im linken Navigationsbereich **Cloud Recommendations** aus.

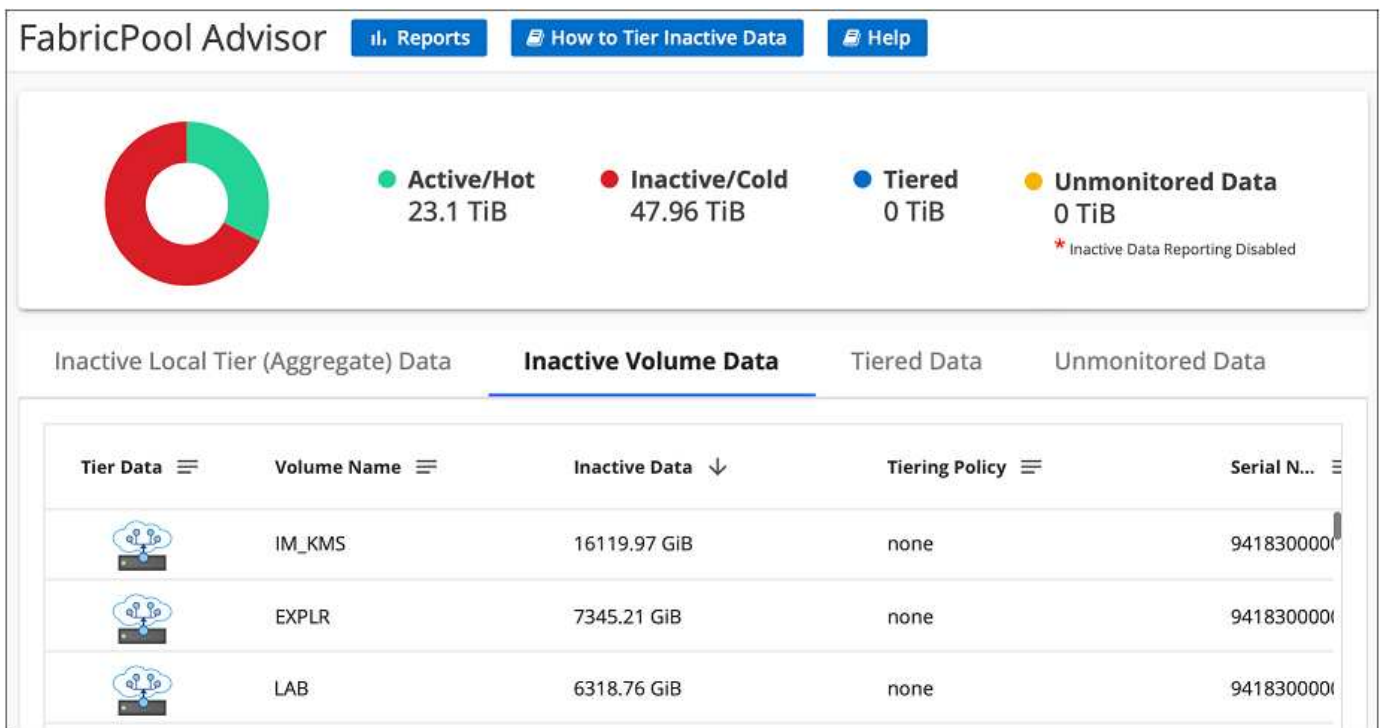

# **Tiering von Daten aus zusätzlichen Volumes**

Sie können das Daten-Tiering für zusätzliche Volumes jederzeit einrichten, beispielsweise nach der Erstellung eines neuen Volumes.

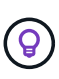

Sie müssen den Objekt-Storage nicht konfigurieren, da er bereits bei der erstmaligen Einrichtung von Tiering für den Cluster konfiguriert wurde. ONTAP verschiebt inaktive Daten von beliebigen zusätzlichen Volumes auf denselben Objektspeicher.

# **Schritte**

◦

- 1. Wählen Sie im linken Navigationsmenü die Option **Mobilität > Tiering** aus.
- 2. Klicken Sie auf der Seite **Cluster** auf **Tier Volumes** für den Cluster.

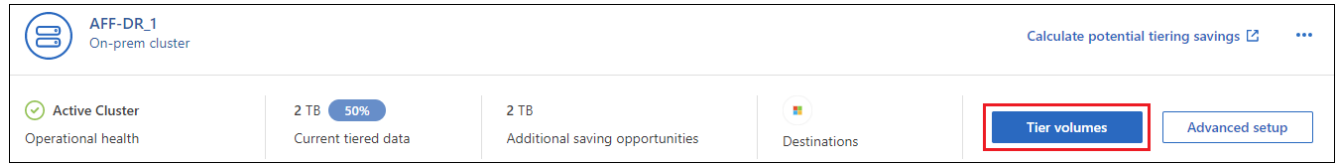

- 3. Wählen Sie auf der Seite "Tier Volumes" die Volumes aus, für die Sie Tiering konfigurieren möchten, und starten Sie die Seite "Tiering Policy":
	- Um alle Volumes auszuwählen, aktivieren Sie das Kontrollkästchen in der Titelzeile

**Die Wolume Name**) Und klicken Sie auf **Volumes konfigurieren**.

◦ Wenn Sie mehrere Volumes auswählen möchten, aktivieren Sie das Kontrollkästchen für jedes Volume ( ) Und klicken Sie auf **Volumes konfigurieren**.

Um ein einzelnes Volume auszuwählen, klicken Sie auf die Zeile (oder) Symbol) für das Volume.

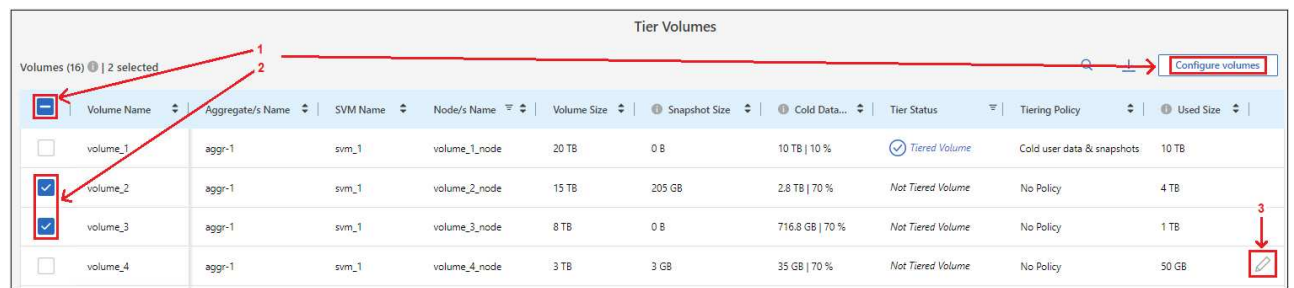

4. Wählen Sie im Dialogfeld *Tiering Policy* eine Tiering Policy aus, passen Sie optional die Kühltage für die ausgewählten Volumes an und klicken Sie auf **Apply**.

["Erfahren Sie mehr über Volume Tiering-Richtlinien und Kühltage".](https://docs.netapp.com/de-de/bluexp-tiering/concept-cloud-tiering.html#volume-tiering-policies)

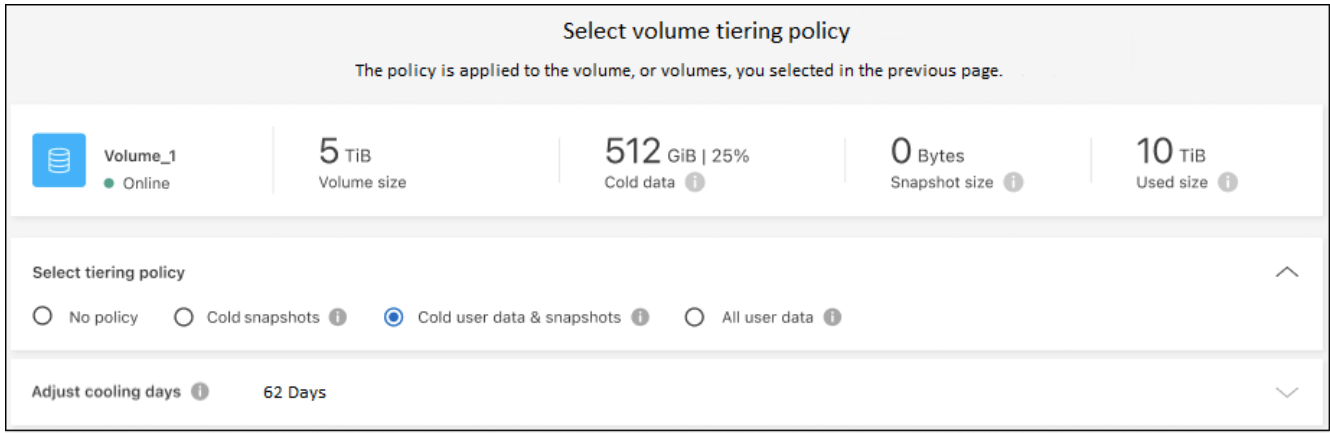

# **Ergebnis**

Die ausgewählten Volumes beginnen mit dem Tiering ihrer Daten in die Cloud.

# **Ändern der Tiering-Richtlinie eines Volumes**

Durch die Änderung der Tiering-Richtlinie für ein Volume wird die ONTAP Tiering von "kalten" Daten zu Objekt-Storage geändert. Die Änderung beginnt ab dem Zeitpunkt, an dem Sie die Richtlinie ändern. Es ändert nur das nachfolgende Tiering-Verhalten des Volumes – die Daten werden nicht rückwirkend in die Cloud-Tier verschoben.

#### **Schritte**

- 1. Wählen Sie im linken Navigationsmenü die Option **Mobilität > Tiering** aus.
- 2. Klicken Sie auf der Seite **Cluster** auf **Tier Volumes** für den Cluster.
- 3. Klicken Sie auf die Zeile für ein Volume, wählen Sie eine Tiering-Richtlinie aus, passen Sie optional die Kühltage an und klicken Sie auf **Apply**.

# ["Erfahren Sie mehr über Volume Tiering-Richtlinien und Kühltage".](https://docs.netapp.com/de-de/bluexp-tiering/concept-cloud-tiering.html#volume-tiering-policies)

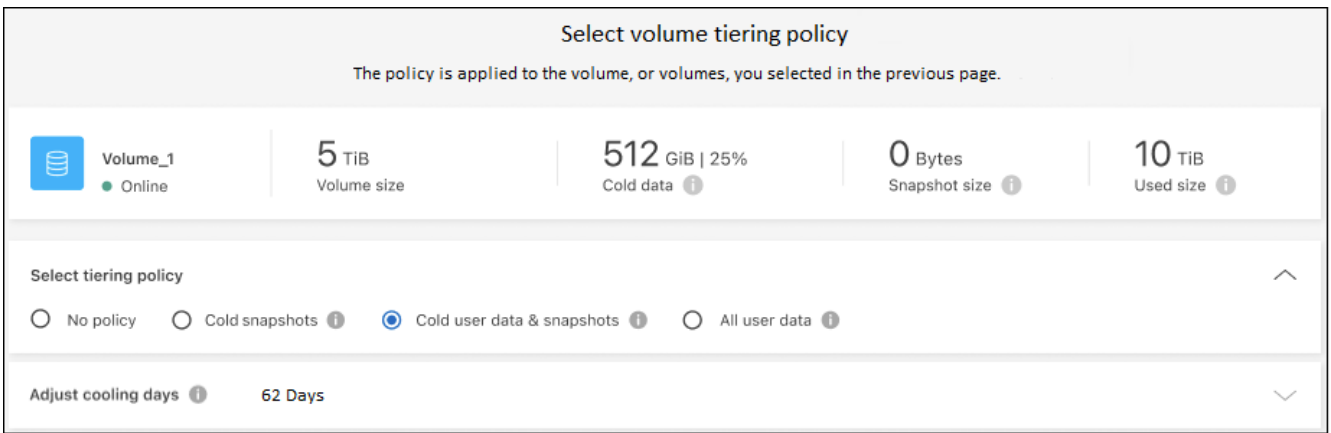

**Hinweis:** Wenn Sie Optionen zum "Abrufen von Tiered Data" sehen, siehe [Datenmigration von der Cloud-Tier](#page-7-0) [zurück auf die Performance-Tier](#page-7-0) Entsprechende Details.

# **Ergebnis**

Die Tiering-Richtlinie wird geändert und die Daten werden basierend auf der neuen Richtlinie verschoben.

# **Ändern der verfügbaren Netzwerkbandbreite zum Hochladen inaktiver Daten in den Objektspeicher**

Wenn Sie BlueXP Tiering für ein Cluster aktivieren, kann ONTAP standardmäßig eine unbegrenzte Menge an Bandbreite verwenden, um die inaktiven Daten von den Volumes in der Arbeitsumgebung in den Objekt-Storage zu übertragen. Wenn Sie bemerken, dass der Tiering-Datenverkehr die normalen Benutzer-Workloads beeinträchtigt, können Sie die Netzwerkbandbreite, die während der Übertragung verwendet wird, drosseln. Sie können einen Wert zwischen 1 und 10,000 Mbit/s als maximale Übertragungsrate auswählen.

- 1. Wählen Sie im linken Navigationsmenü die Option **Mobilität > Tiering** aus.
- 2. Klicken Sie auf der Seite Cluster auf das Menüsymbol **···** Für einen Cluster und wählen Sie maximale **Übertragungsrate**.

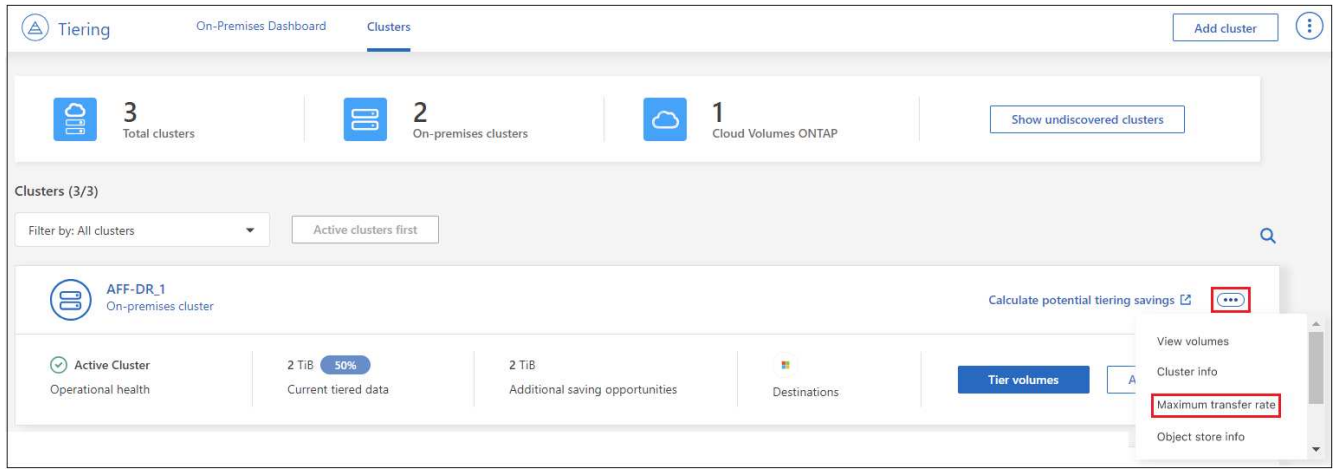

3. Wählen Sie auf der Seite *Maximum Transfer Rate* das Optionsfeld **Limited** aus und geben Sie die maximal verwendbare Bandbreite ein, oder wählen Sie **Unlimited** aus, um anzuzeigen, dass es keine Begrenzung gibt. Klicken Sie dann auf **Anwenden**.

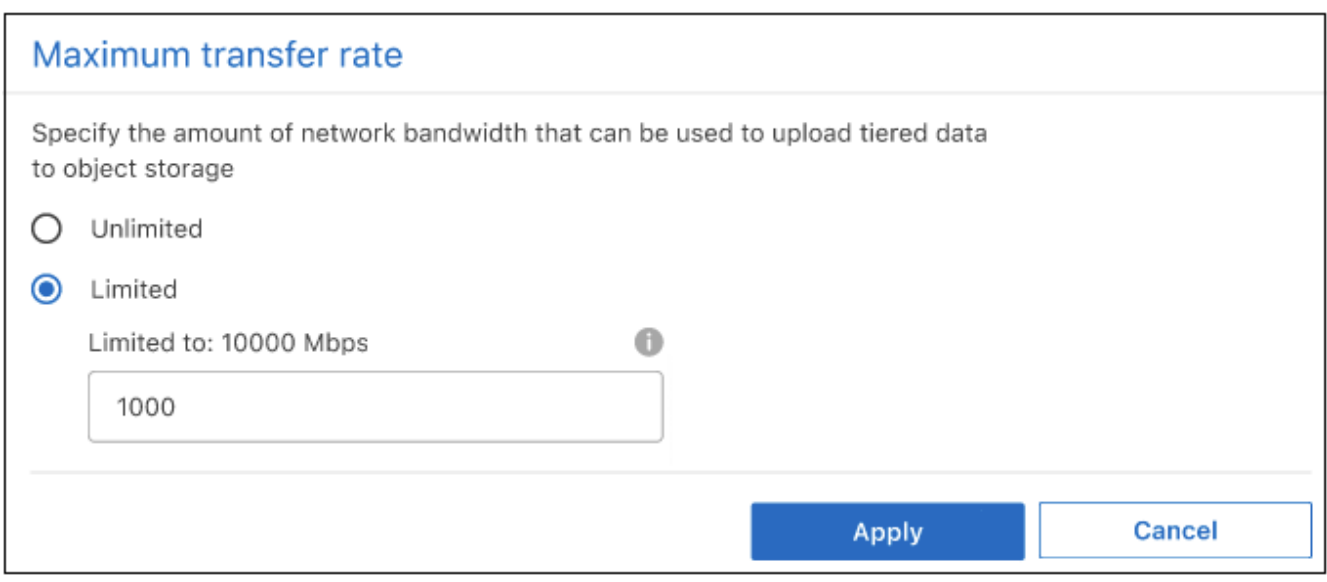

Diese Einstellung wirkt sich nicht auf die Bandbreite aus, die anderen Clustern zugewiesen ist, die Daten-Tiering-Daten darstellen.

# **Laden Sie einen Tiering-Bericht für Ihre Volumes herunter**

Sie können einen Bericht der Seite "Tier Volumes" herunterladen, damit Sie den Tiering-Status aller Volumes auf den gemanagten Clustern überprüfen können. Klicken Sie einfach auf V Schaltfläche. BlueXP Tiering generiert eine CSV-Datei, die Sie nach Bedarf prüfen und an andere Gruppen senden können. Die .CSV-Datei umfasst bis zu 10,000 Datenzeilen.

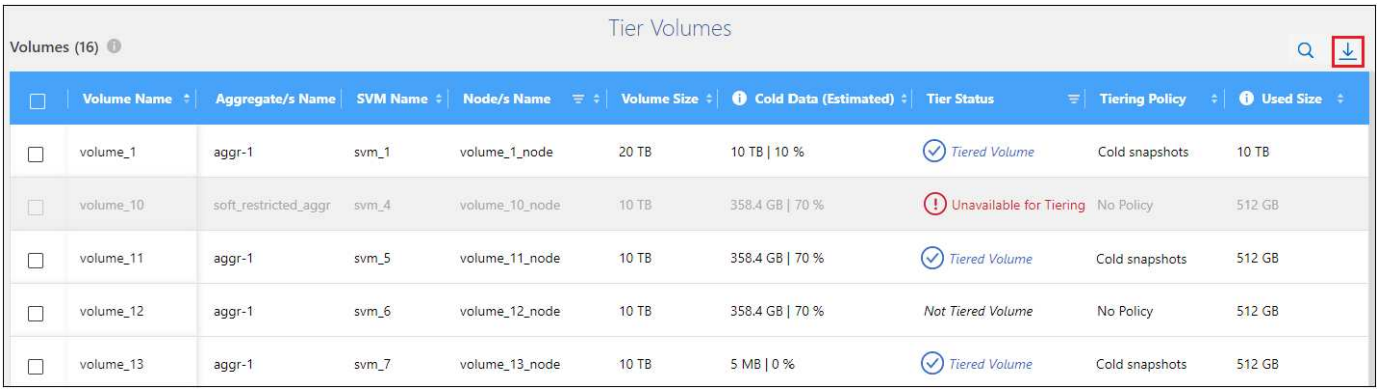

# <span id="page-7-0"></span>**Datenmigration von der Cloud-Tier zurück auf die Performance-Tier**

Daten-Tiering, auf die aus der Cloud zugegriffen wird, können "erneut erhitzt" und zurück auf die Performance-Tier verschoben werden. Wenn Sie jedoch Daten proaktiv über das Cloud-Tier auf die Performance-Tier übertragen möchten, finden Sie dies im Dialogfeld " Tiering Policy". Diese Funktion ist bei Verwendung von ONTAP 9.8 und höher verfügbar.

Dies kann Sie erreichen, wenn Sie die Verwendung von Tiering auf einem Volume beenden möchten oder wenn Sie alle Benutzerdaten auf der Performance-Tier aufbewahren möchten, Snapshot Kopien jedoch auf der Cloud-Tier aufbewahren.

Es gibt zwei Möglichkeiten:

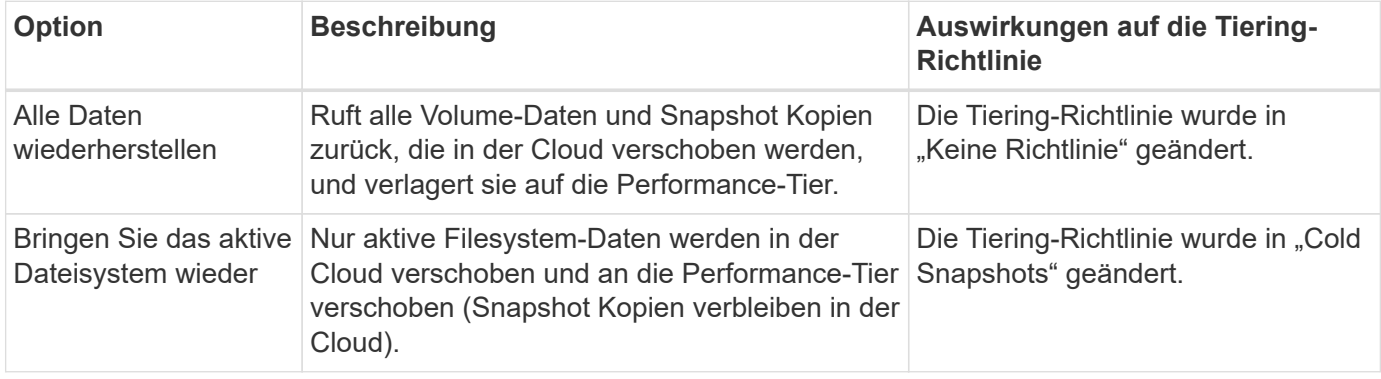

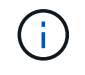

Ihr Cloud-Provider steht Ihnen auf der Grundlage dieser Datenmenge, die aus der Cloud übertragen wird, möglicherweise die Kosten zur Verfügung.

#### **Schritte**

In der Performance-Tier muss ausreichend Speicherplatz für alle Daten vorhanden sein, die aus der Cloud zurück verschoben werden.

- 1. Wählen Sie im linken Navigationsmenü die Option **Mobilität > Tiering** aus.
- 2. Klicken Sie auf der Seite **Cluster** auf **Tier Volumes** für den Cluster.
- 3.

Klicken Sie auf das Symbol für das Volume, wählen Sie die gewünschte Abrufoption und klicken Sie auf **Anwenden**.

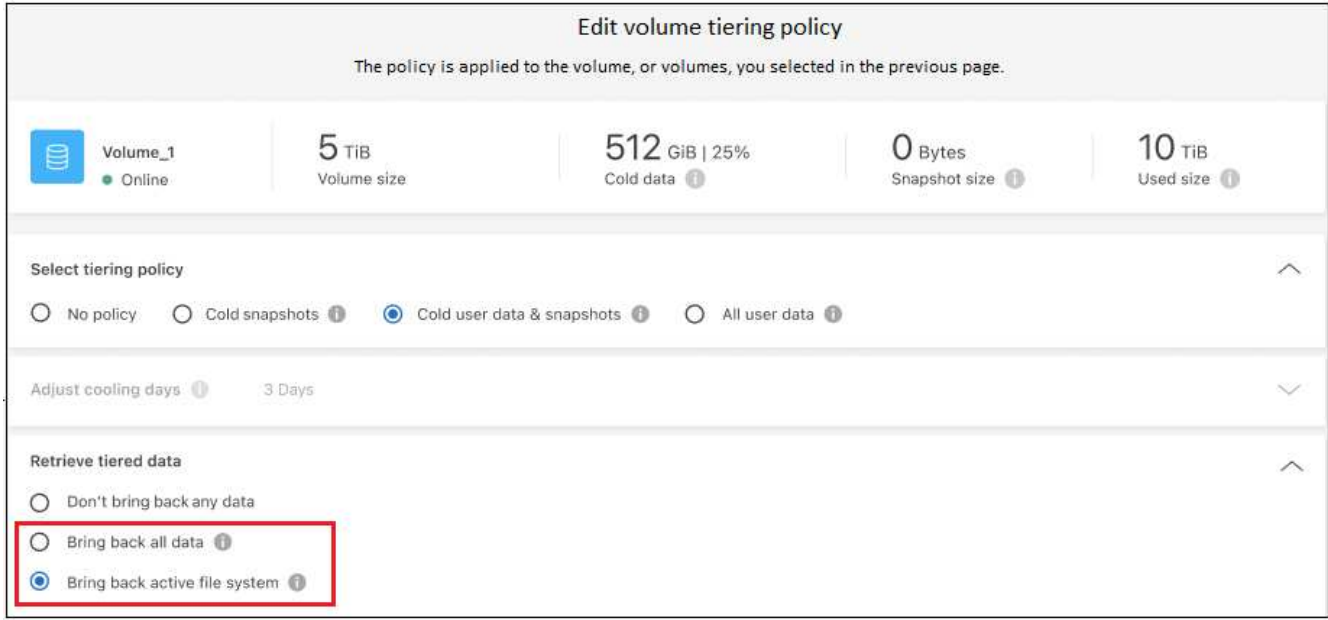

# **Ergebnis**

Die Tiering-Richtlinie wird geändert und die Tiering-Daten werden zurück zur Performance-Tier migriert. Abhängig von der Datenmenge in der Cloud kann der Übertragungsvorgang etwas Zeit dauern.

# **Verwalten von Tiering-Einstellungen auf Aggregaten**

Jedes Aggregat in Ihren ONTAP-Systemen vor Ort verfügt über zwei Einstellungen: Den Tiering-Auslastungsschwellenwert und den aktivierten Zustand inaktiver Datenberichterstellung.

#### **Schwellenwert für Tiering-Fülle**

Wenn Sie den Schwellenwert auf eine niedrigere Zahl setzen, wird die Datenmenge reduziert, die vor der Durchführung des Tiering auf der Performance-Tier gespeichert werden muss. Dies könnte nützlich sein für große Aggregate, die wenig aktive Daten enthalten.

Wenn Sie den Schwellenwert auf eine höhere Anzahl setzen, erhöht sich die Datenmenge, die Sie vor dem Tiering auf der Performance-Tier speichern müssen. Dies ist vielleicht bei Lösungen nützlich, die nur auf Tiers ausgelegt sind, wenn Aggregate nahe der maximalen Kapazität sind.

#### **Berichterstellung für inaktive Daten**

Berichte für inaktive Daten (Inactive Data Reporting, IDR) bestimmen anhand eines 31-Tage-Kühlzeitraums, welche Daten als inaktiv erachtet werden. Die Menge der Tier-basierten "kalten" Daten hängt von den auf Volumes festgelegten Tiering-Richtlinien ab. Diese Menge kann sich von der Menge an kalten Daten unterscheiden, die von IDR in einer 31-Tage-Kühlzeit erkannt wurden.

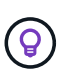

Am besten lässt sich das IDR aktivieren, da es dabei hilft, Ihre inaktiven Daten zu identifizieren und Einsparmöglichkeiten zu nutzen. IDR muss aktiviert bleiben, wenn das Daten-Tiering auf einem Aggregat aktiviert wäre.

#### **Schritte**

1. Klicken Sie auf der Seite **Cluster** auf **Erweitertes Setup** für den ausgewählten Cluster.

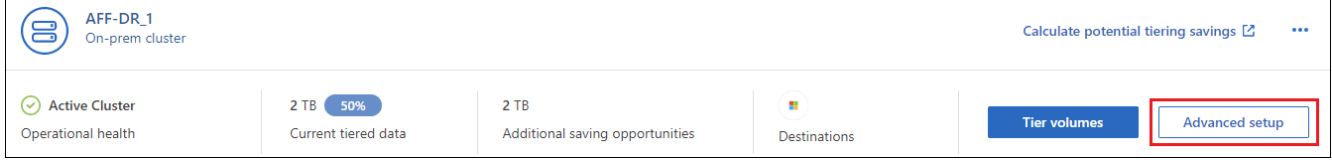

2. Klicken Sie auf der Erweiterten Setup-Seite auf das Menüsymbol für das Aggregat und wählen Sie **Aggregat ändern**.

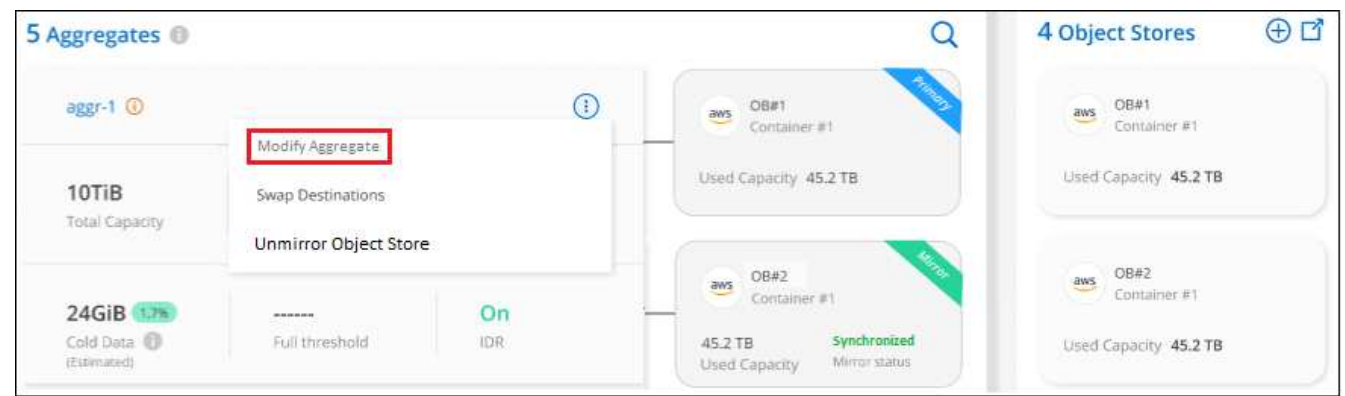

3. Ändern Sie im angezeigten Dialogfeld den Schwellenwert für die Fülle und wählen Sie aus, ob inaktive Datenberichte aktiviert oder deaktiviert werden sollen.

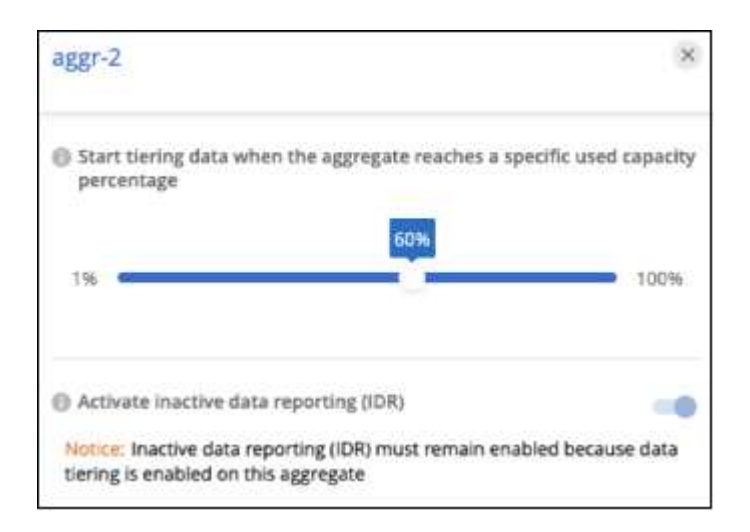

4. Klicken Sie Auf **Anwenden**.

# **Korrektur des Betriebszustands**

Ausfälle können auftreten. Wenn ja, zeigt BlueXP Tiering im Cluster Dashboard einen "ausgefallenen" Betriebszustand an. Der Systemzustand gibt den Status des ONTAP Systems und BlueXP wieder.

# **Schritte**

- 1. Ermitteln Sie alle Cluster, deren Betriebszustand "ausgefallen" ist.
- 2. Bewegen Sie den Mauszeiger über das Informationssymbol "i", um den Fehlergrund anzuzeigen.
- 3. Korrigieren Sie das Problem:
	- a. Vergewissern Sie sich, dass das ONTAP-Cluster betriebsbereit ist und über eine ein- und ausgehende Verbindung zu Ihrem Objekt-Storage-Provider verfügt.

b. Überprüfen Sie, ob BlueXP über ausgehende Verbindungen zum BlueXP Tiering Service, zum Objektspeicher und zu den erkannten ONTAP Clustern verfügt.

# **Zusätzliche Cluster über BlueXP Tiering ermitteln**

Sie können noch nicht erkannte On-Premises-ONTAP-Cluster über die Seite Tiering *Cluster* zu BlueXP hinzufügen, damit Sie Tiering für den Cluster aktivieren können.

Beachten Sie, dass Schaltflächen auch auf der Seite Tiering *On-Premises Dashboard* angezeigt werden, damit Sie zusätzliche Cluster erkennen können.

#### **Schritte**

- 1. Klicken Sie in BlueXP Tiering auf die Registerkarte **Cluster**.
- 2. Um nicht erkannte Cluster zu sehen, klicken Sie auf **nicht erkannte Cluster anzeigen**.

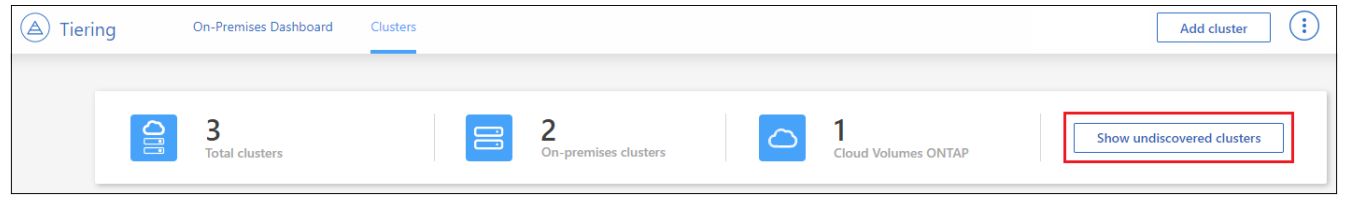

Wenn Ihre NSS-Anmeldeinformationen in BlueXP gespeichert sind, werden die Cluster in Ihrem Konto in der Liste angezeigt.

Wenn Ihre NSS-Anmeldeinformationen nicht in BlueXP gespeichert sind, werden Sie zunächst aufgefordert, Ihre Anmeldeinformationen hinzuzufügen, bevor Sie die nicht erkannten Cluster sehen können.

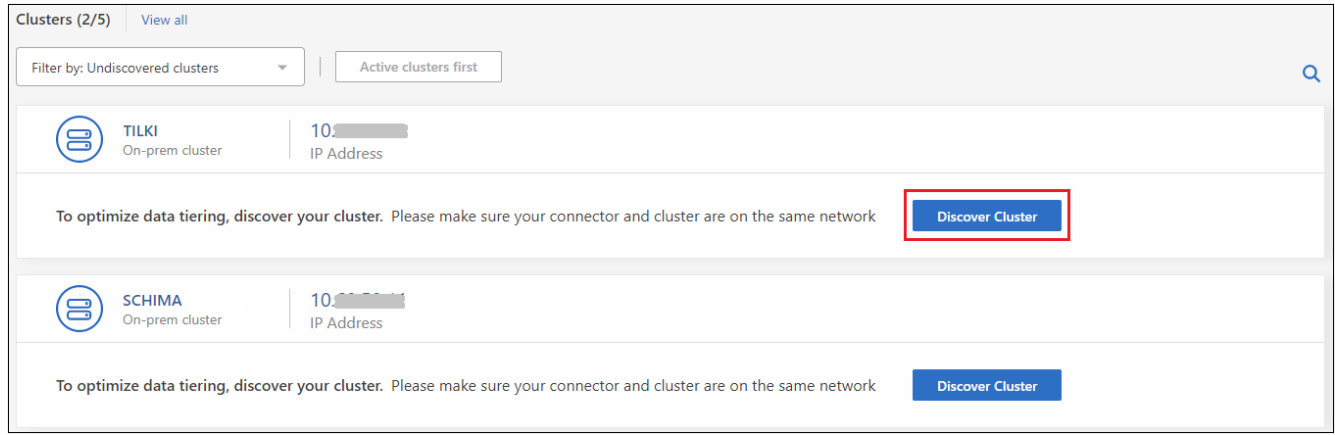

- 3. Klicken Sie auf **Discover Cluster** für den Cluster, den Sie mit BlueXP verwalten möchten, und implementieren Sie Daten-Tiering.
- 4. Geben Sie auf der Seite *Cluster Details* das Passwort für das Admin-Benutzerkonto ein und klicken Sie auf **Discover**.

Beachten Sie, dass die Cluster-Management-IP-Adresse auf Grundlage von Informationen aus Ihrem NSS-Konto ausgefüllt wird.

5. Auf der Seite *Details & Anmeldeinformationen* wird der Cluster-Name als Name der Arbeitsumgebung hinzugefügt. Klicken Sie also einfach auf **Go**.

# **Ergebnis**

BlueXP erkennt den Cluster und fügt ihn unter Verwendung des Clusternamens als Namen der Arbeitsumgebung in Canvas einer Arbeitsumgebung hinzu.

Sie können den Tiering-Service oder andere Dienste für diesen Cluster im rechten Bereich aktivieren.

# **Suchen Sie nach einem Cluster in allen BlueXP Connectors**

Wenn Sie mehrere Connectors zur Verwaltung des gesamten Speichers in Ihrer Umgebung verwenden, befinden sich einige Cluster, auf denen Sie Tiering implementieren möchten, möglicherweise in einem anderen Connector. Wenn Sie sich nicht sicher sind, welcher Connector einen bestimmten Cluster managt, können Sie über alle Connectors hinweg mithilfe von BlueXP Tiering suchen.

#### **Schritte**

1. Klicken Sie in der Menüleiste von BlueXP Tiering auf das Aktionsmenü und wählen Sie **Cluster in allen Connectors suchen**.

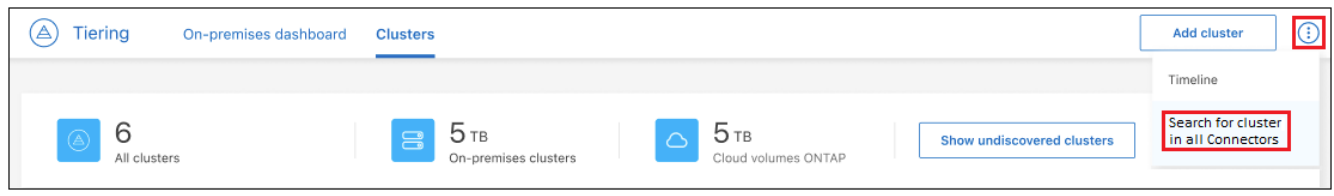

2. Geben Sie im angezeigten Suchdialog den Namen des Clusters ein und klicken Sie auf **Suche**.

BlueXP Tiering zeigt den Namen des Connectors an, wenn er den Cluster finden kann.

3. ["Wechseln Sie zum Connector und konfigurieren Sie Tiering für den Cluster".](https://docs.netapp.com/us-en/bluexp-setup-admin/task-managing-connectors.html#switch-between-connectors)

# <span id="page-11-0"></span>**Managen von Objekt-Storage für Daten-Tiering**

Nachdem Ihre On-Premises-ONTAP-Cluster für das Tiering von Daten auf einen bestimmten Objekt-Storage konfiguriert wurden, können Sie zusätzliche Objekt-Storage-Aufgaben durchführen. Sie können neuen Objekt-Storage hinzufügen, Tiering-Daten auf einen sekundären Objekt-Storage spiegeln, den primären und gespiegelten Objekt-Storage aus einem Aggregat entfernen und vieles mehr.

# **Anzeigen von für ein Cluster konfigurierten Objektspeichern**

Vielleicht möchten Sie alle Objektspeicher sehen, die für Ihren Cluster konfiguriert wurden und an die Aggregate angeschlossen sind. BlueXP Tiering bietet diese Informationen für jedes Cluster.

# **Schritte**

- 1. Klicken Sie auf der Seite **Cluster** auf das Menüsymbol für einen Cluster und wählen Sie **Object Store Info**.
- 2. Prüfen Sie Details zu den Objektspeichern.

Dieses Beispiel zeigt einen Amazon S3- und Azure Blob-Objektspeicher, der mit verschiedenen Aggregaten auf einem Cluster verbunden ist.

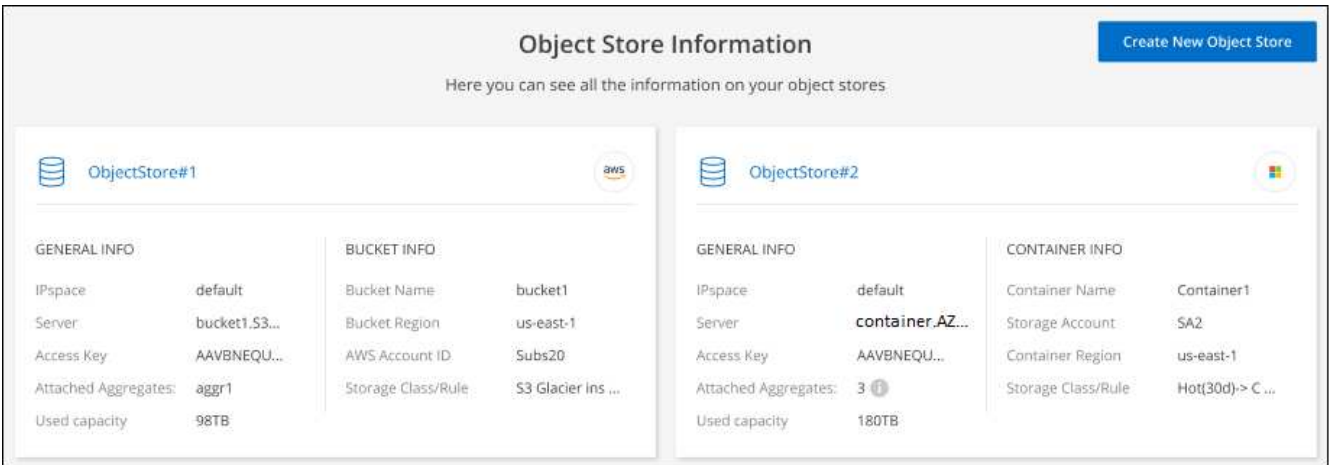

# **Hinzufügen eines neuen Objektspeichers**

Sie können einen neuen Objektspeicher hinzufügen, der für Aggregate in Ihrem Cluster verfügbar ist. Nachdem Sie es erstellt haben, können Sie es an ein Aggregat anhängen.

#### **Schritte**

- 1. Klicken Sie auf der Seite **Cluster** auf das Menüsymbol für einen Cluster und wählen Sie **Object Store Info**.
- 2. Klicken Sie auf der Seite Object Store Information auf **Neuen Objektspeicher erstellen**.

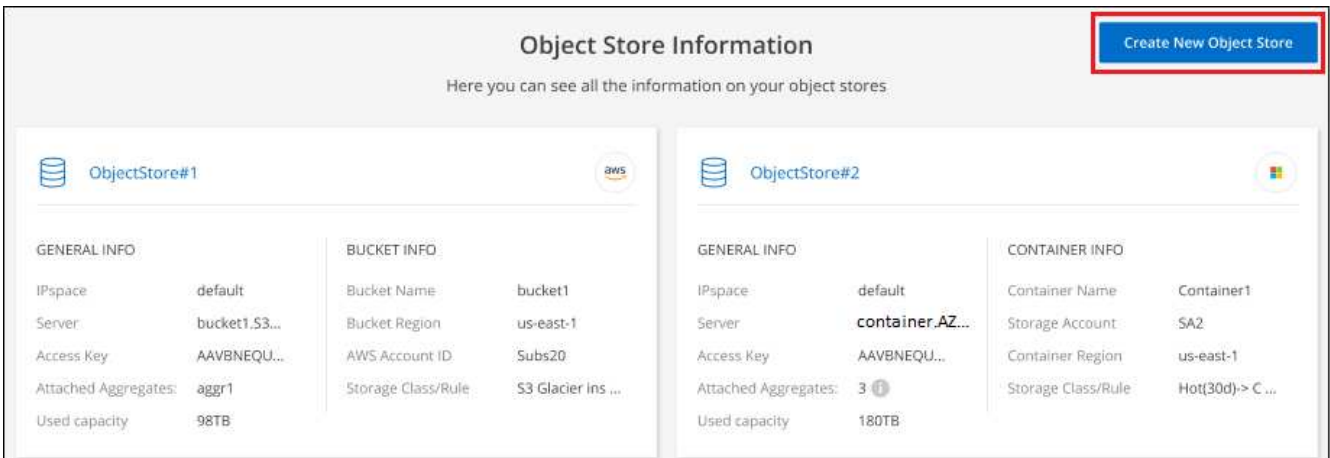

Der Objektspeicherassistent wird gestartet. Das folgende Beispiel zeigt, wie ein Objektspeicher in Amazon S3 erstellt wird.

- 3. **Objekt-Speichername definieren**: Geben Sie einen Namen für diesen Objekt-Speicher ein. Er muss von jedem anderen Objekt-Storage, den Sie mit Aggregaten auf diesem Cluster verwenden können, eindeutig sein.
- 4. **Anbieter auswählen**: Wählen Sie den Anbieter, zum Beispiel **Amazon Web Services**, und klicken Sie auf **Weiter**.
- 5. Führen Sie die Schritte auf den Seiten **Objektspeicherung erstellen** aus:
	- a. **S3 Bucket**: Fügen Sie einen neuen S3-Bucket hinzu oder wählen Sie einen vorhandenen S3-Bucket aus, der mit dem Präfix *Fabric-Pool* beginnt. Geben Sie anschließend die AWS Konto-ID ein, mit der auf den Bucket zugegriffen werden kann, wählen Sie die Bucket-Region aus und klicken Sie auf

#### **Weiter**.

Das Präfix *Fabric-Pool* ist erforderlich, da die IAM-Richtlinie für den Connector ermöglicht, S3-Aktionen auf Buckets auszuführen, die mit diesem exakten Präfix benannt sind. Sie könnten beispielsweise den S3-Bucket *Fabric-Pool-AFF1* benennen, wobei AFF1 der Name des Clusters ist.

b. **Lebenszyklus der Storage-Klasse**: BlueXP Tiering managt die Lifecycle-Übergänge Ihrer Tiering-Daten. Die Daten beginnen in der Klasse *Standard*, aber Sie können eine Regel erstellen, um nach einer bestimmten Anzahl von Tagen eine andere Speicherklasse auf die Daten anzuwenden.

Wählen Sie die S3-Speicherklasse aus, in die die Tiered-Daten verschoben werden sollen, und die Anzahl der Tage, bevor die Daten dieser Klasse zugewiesen werden, und klicken Sie auf **Weiter**. Der folgende Screenshot zeigt zum Beispiel, dass nach 45 Tagen im Objektspeicher die Klasse *Standard-IA* der Klasse *Standard* zugeordnet ist.

Wenn Sie **Daten in dieser Speicherklasse** speichern, verbleiben die Daten in der Speicherklasse *Standard* und es werden keine Regeln angewendet. ["Siehe Unterstützte Speicherklassen"](https://docs.netapp.com/de-de/bluexp-tiering/reference-aws-support.html).

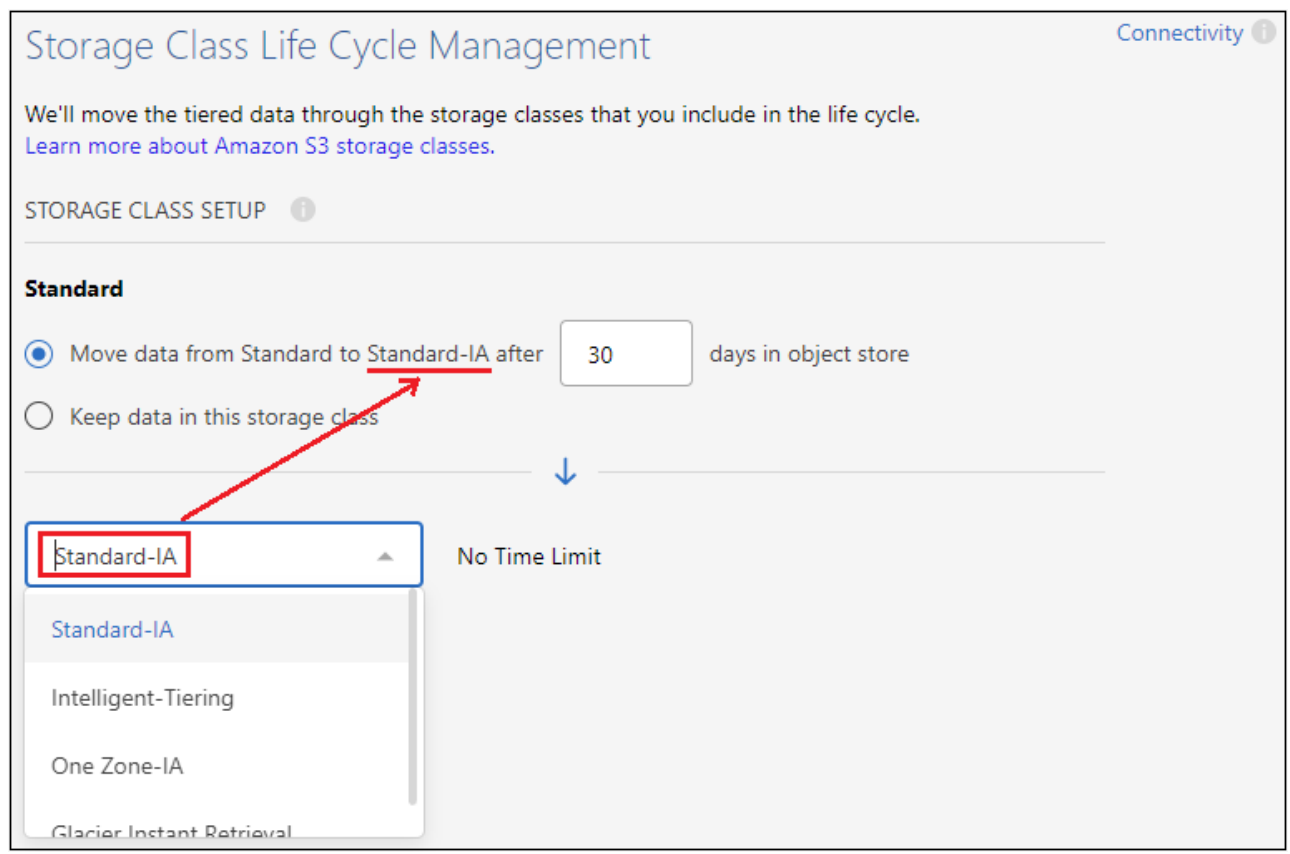

Beachten Sie, dass die Lebenszyklusregel auf alle Objekte im ausgewählten Bucket angewendet wird.

a. **Anmeldeinformationen**: Geben Sie die Zugriffsschlüssel-ID und den geheimen Schlüssel für einen IAM-Benutzer ein, der über die erforderlichen S3-Berechtigungen verfügt, und klicken Sie auf **Weiter**.

Der IAM-Benutzer muss sich im gleichen AWS-Konto wie der Bucket befinden, den Sie auf der Seite **S3 Bucket** ausgewählt oder erstellt haben. Siehe die erforderlichen Berechtigungen im Abschnitt über die Aktivierung von Tiering.

b. **Clusternetzwerk**: Wählen Sie den IPspace aus, den ONTAP verwenden soll, um eine Verbindung zum Objekt-Storage herzustellen, und klicken Sie auf **Weiter**.

Durch Auswahl des passenden IPspaces wird sichergestellt, dass BlueXP Tiering eine Verbindung von ONTAP zu dem Objekt-Storage Ihres Cloud-Providers herstellen kann.

Der Objektspeicher wird erstellt.

Jetzt können Sie den Objektspeicher einem Aggregat in Ihrem Cluster hinzufügen.

# **Hinzufügen eines zweiten Objektspeichers zu einem Aggregat zur Spiegelung**

Sie können einen zweiten Objektspeicher an ein Aggregat anbinden, um einen FabricPool-Spiegel zu Synchron-Tiering-Daten an zwei Objektspeichern zu erstellen. An das Aggregat muss bereits ein Objektspeicher angeschlossen sein. ["Weitere Informationen zu FabricPool Mirrors"](https://docs.netapp.com/us-en/ontap/fabricpool/create-mirror-task.html).

Beim Einsatz einer MetroCluster Konfiguration empfiehlt es sich, Objektspeicher in der Public Cloud in verschiedenen Verfügbarkeitszonen zu verwenden. ["Weitere Informationen zu den MetroCluster-](https://docs.netapp.com/us-en/ontap/fabricpool/setup-object-stores-mcc-task.html)[Anforderungen finden Sie in der ONTAP-Dokumentation"](https://docs.netapp.com/us-en/ontap/fabricpool/setup-object-stores-mcc-task.html).

Beachten Sie, dass bei Verwendung von StorageGRID als Objektspeicher in einer MetroCluster Konfiguration beide ONTAP Systeme FabricPool Tiering auf einem einzelnen StorageGRID System durchführen können. Für jedes ONTAP System müssen Daten in verschiedene Buckets verschoben werden.

#### **Schritte**

1. Klicken Sie auf der Seite **Cluster** auf **Erweitertes Setup** für den ausgewählten Cluster.

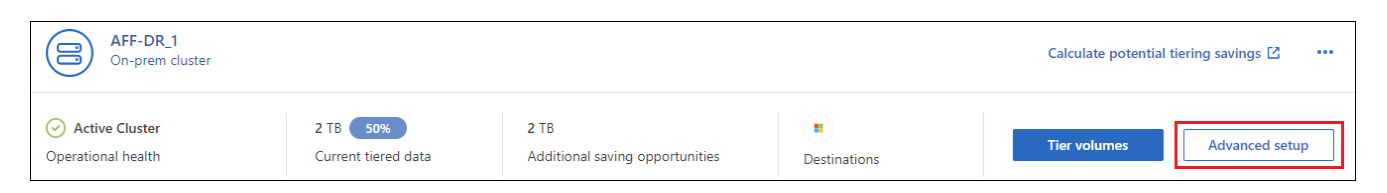

2. Ziehen Sie auf der Seite Erweiterte Einrichtung den Objektspeicher, den Sie verwenden möchten, an den Speicherort für den Spiegelobjektspeicher.

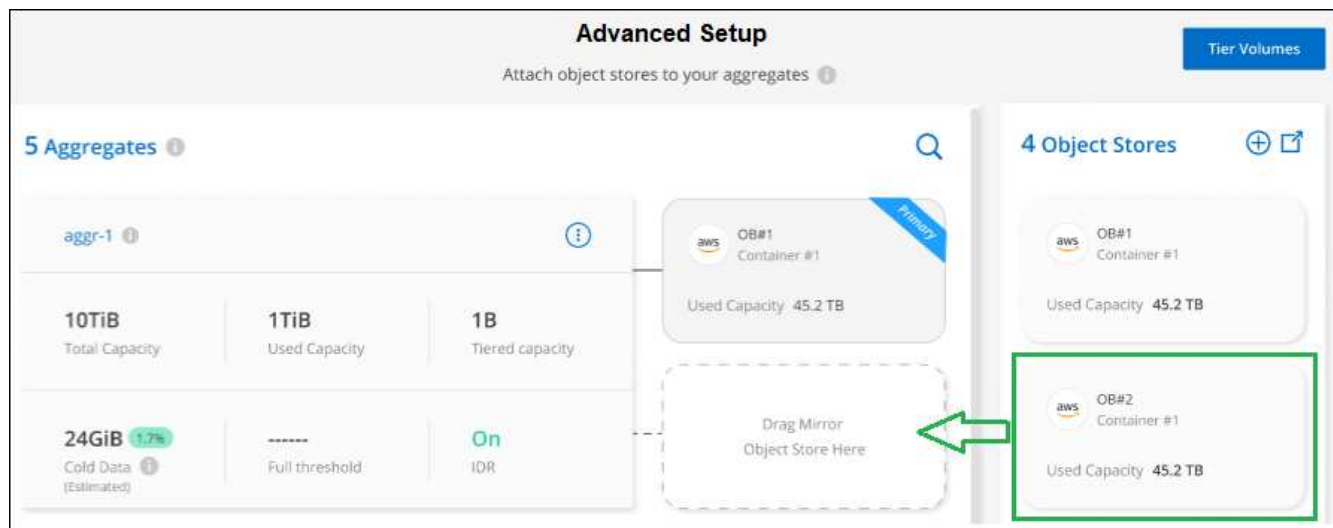

3. Klicken Sie im Dialogfeld "Objektspeicher anhängen" auf **Anhängen** und der zweite Objektspeicher ist an das Aggregat angehängt.

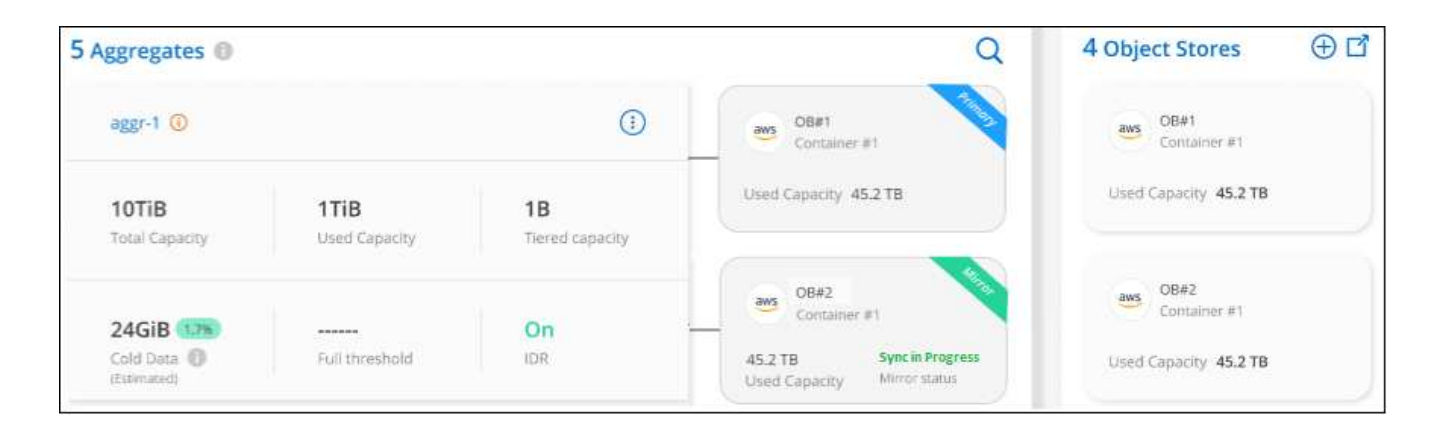

Der Mirror-Status wird als "Sync in Progress" angezeigt, während die 2 Objektspeichern synchronisiert werden. Der Status ändert sich in "synchronisiert", wenn die Synchronisierung abgeschlossen ist.

# **Austausch des primären und gespiegelten Objektspeichers**

Sie können den primären Objektspeicher und den gespiegelten Objektspeicher für ein Aggregat umtauschen. Die Objektspeicherspiegelung wird zum primären Volume und das ursprüngliche primäre Volume zum Spiegel.

#### **Schritte**

1. Klicken Sie auf der Seite **Cluster** auf **Erweitertes Setup** für den ausgewählten Cluster.

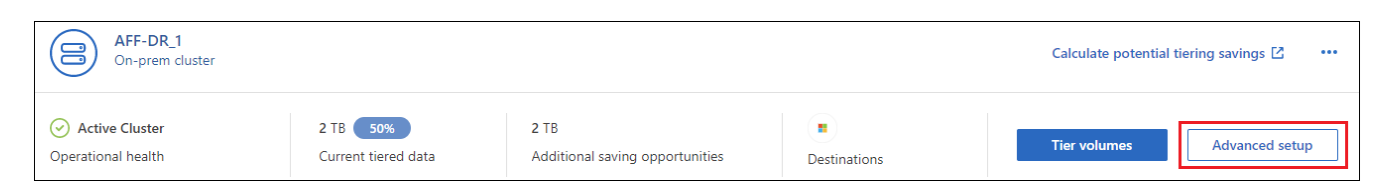

2. Klicken Sie auf der Seite Erweiterte Einstellungen auf das Menüsymbol für das Aggregat und wählen Sie **Ziele tauschen** aus.

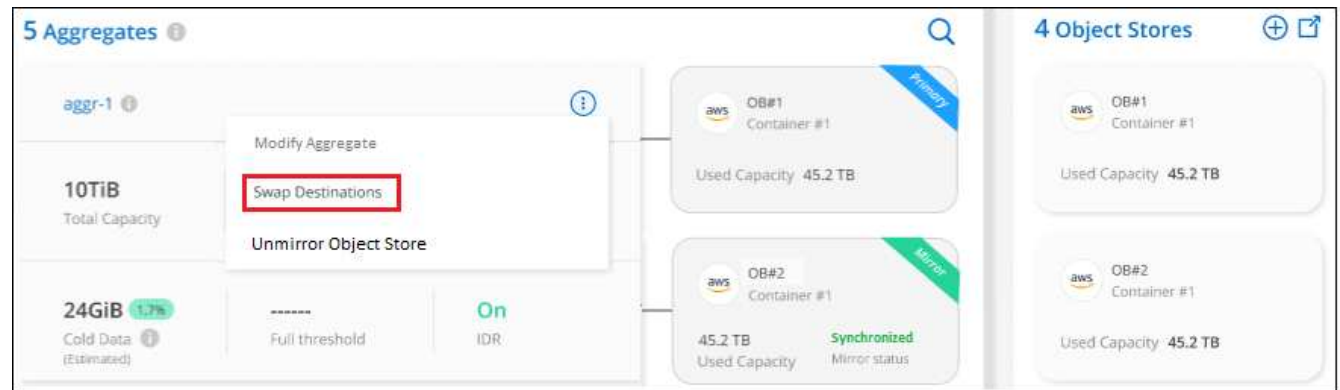

3. Genehmigen Sie die Aktion im Dialogfeld, und die Speicher der primären und Spiegelobjekte werden ausgetauscht.

# **Entfernen eines gespiegelten Objektspeichers aus einem Aggregat**

Sie können eine FabricPool-Spiegelung entfernen, wenn Sie nicht mehr auf einen zusätzlichen Objektspeicher replizieren müssen.

#### **Schritte**

1. Klicken Sie auf der Seite **Cluster** auf **Erweitertes Setup** für den ausgewählten Cluster.

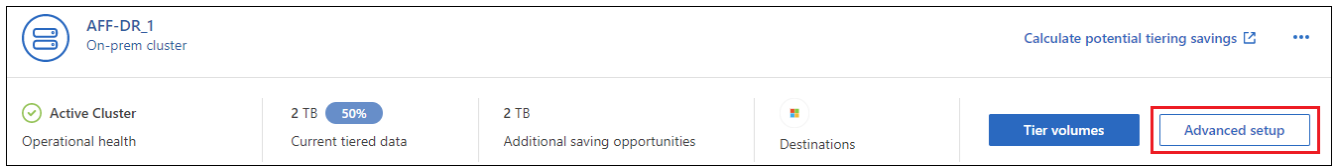

2. Klicken Sie auf der Seite Erweiterte Einstellungen auf das Menüsymbol für das Aggregat und wählen Sie **Unmirror Object Store** aus.

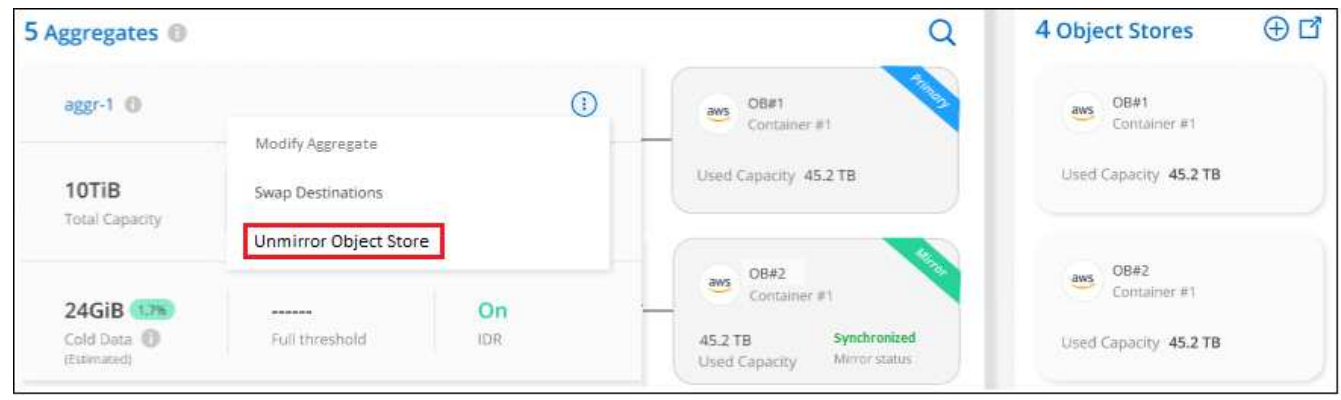

Der Mirror-Objektspeicher wird aus dem Aggregat entfernt und die Tiered-Daten werden nicht mehr repliziert.

Wenn Sie den Mirror-Objektspeicher aus einer MetroCluster-Konfiguration entfernen, werden Sie gefragt, ob Sie auch den primären Objektspeicher entfernen möchten. Sie können festlegen, dass der primäre Objektspeicher an das Aggregat angeschlossen ist, oder dass Sie ihn entfernen möchten.

# **Migration Ihrer Tiered Daten zu einem anderen Cloud-Provider**

Mit BlueXP Tiering können Sie Ihre Tiering-Daten einfach zu einem anderen Cloud-Provider migrieren. Wenn Sie beispielsweise von Amazon S3 zu Azure Blob verschieben möchten, führen Sie die oben aufgeführten Schritte in der folgenden Reihenfolge aus:

1. Fügen Sie einen Azure Blob-Objektspeicher hinzu.

 $(i)$ 

- 2. Hängen Sie diesen neuen Objektspeicher als Spiegelung an das vorhandene Aggregat an.
- 3. Tauschen Sie die primären und gespiegelten Objektspeicher aus.
- 4. Heben Sie die Spiegelung des Amazon S3-Objektspeichers auf.

# <span id="page-16-0"></span>**Messen der Netzwerklatenz und der Durchsatz-Performance**

Führen Sie einen Cloud-Performance-Test durch, um die Netzwerklatenz und die Durchsatz-Performance von einem ONTAP-Cluster zu einem Objektspeicher vor und nach dem Einrichten des Daten-Tiering zu messen. Der Test identifiziert auch aufgetretene Fehler.

Die folgenden Beispiele führen zu Performance-Ergebnissen:

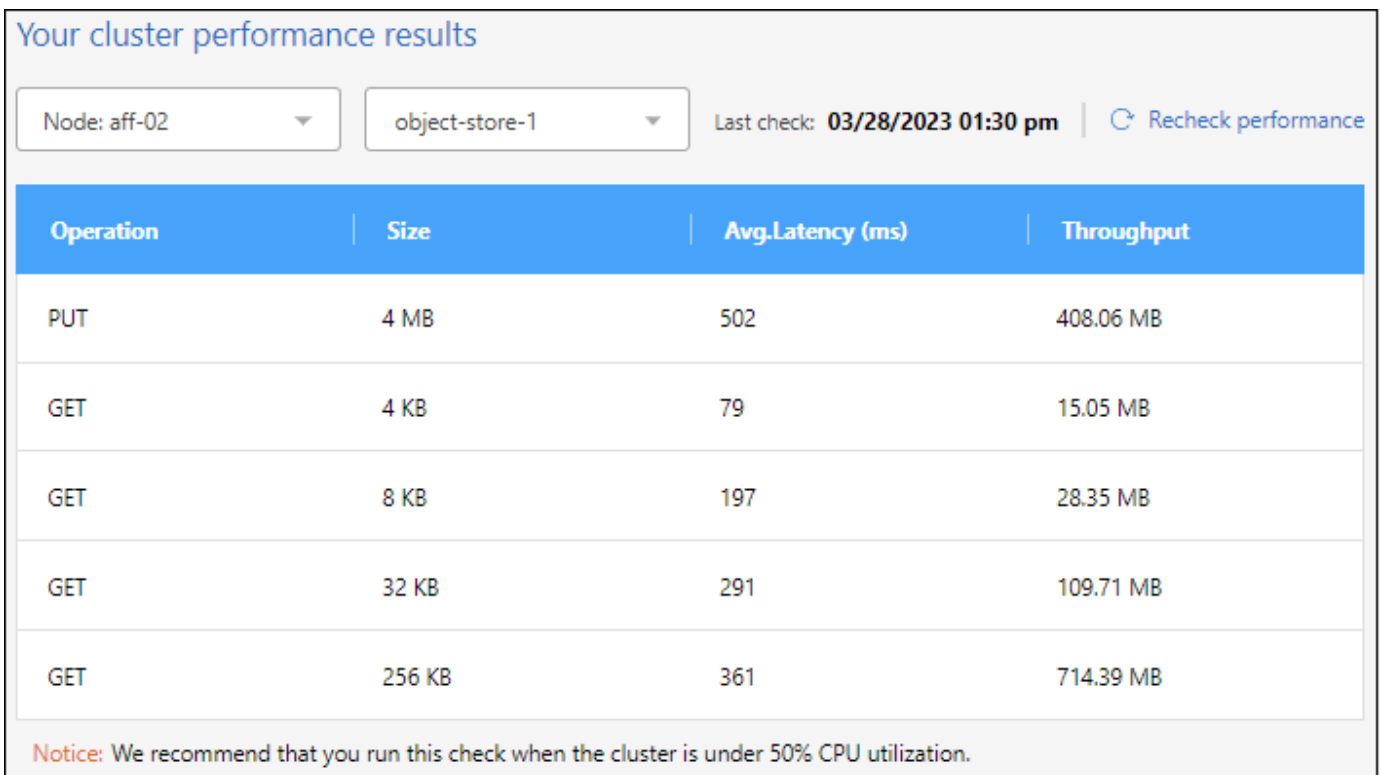

# **Bevor Sie beginnen**

Am besten sollte dieser Check durchgeführt werden, wenn der Cluster unter 50 % der CPU-Auslastung liegt.

#### **Schritte für ein Cluster, das nicht für das Tiering eingerichtet wurde**

- 1. Wählen Sie im linken Navigationsmenü die Option **Mobilität > Tiering** aus.
- 2. Klicken Sie auf der Seite **Cluster** auf das Menüsymbol für einen Cluster und wählen Sie **Cloud Performance Test**.
- 3. Überprüfen Sie die Details und klicken Sie auf **Weiter**.
- 4. Befolgen Sie die Anweisungen, um die erforderlichen Informationen bereitzustellen.

Die Informationen, die Sie bereitstellen müssen, entsprechen denen, wenn Sie Tiering auf dem Cluster einrichten.

5. Optional fahren Sie mit dem Assistenten für Tier Volumes fort, um die Einrichtung abzuschließen.

# **Schritte für einen Cluster, der für das Tiering eingerichtet wurde**

- 1. Wählen Sie im linken Navigationsmenü die Option **Mobilität > Tiering** aus.
- 2. Klicken Sie auf der Seite **Cluster** auf das Menüsymbol für einen Cluster und wählen Sie **Cloud Performance Test**.
- 3. Wählen Sie einen Knoten aus der Dropdown-Liste aus.
- 4. Die Ergebnisse anzeigen oder die Leistung erneut prüfen.

# <span id="page-17-0"></span>**Erhalten Sie einen Überblick über Daten-Tiering von Ihren Clustern**

BlueXP Tiering bietet eine aggregierte Ansicht des Daten-Tiering von jedem Ihrer On-

Premises-Cluster. Diese Übersicht liefert einen klaren Überblick über Ihre Umgebung und ermöglicht Ihnen die richtigen Maßnahmen.

Klicken Sie einfach auf **Tiering > On-Premises Dashboard**. BlueXP Tiering bietet folgende Details zu Ihrer Umgebung.

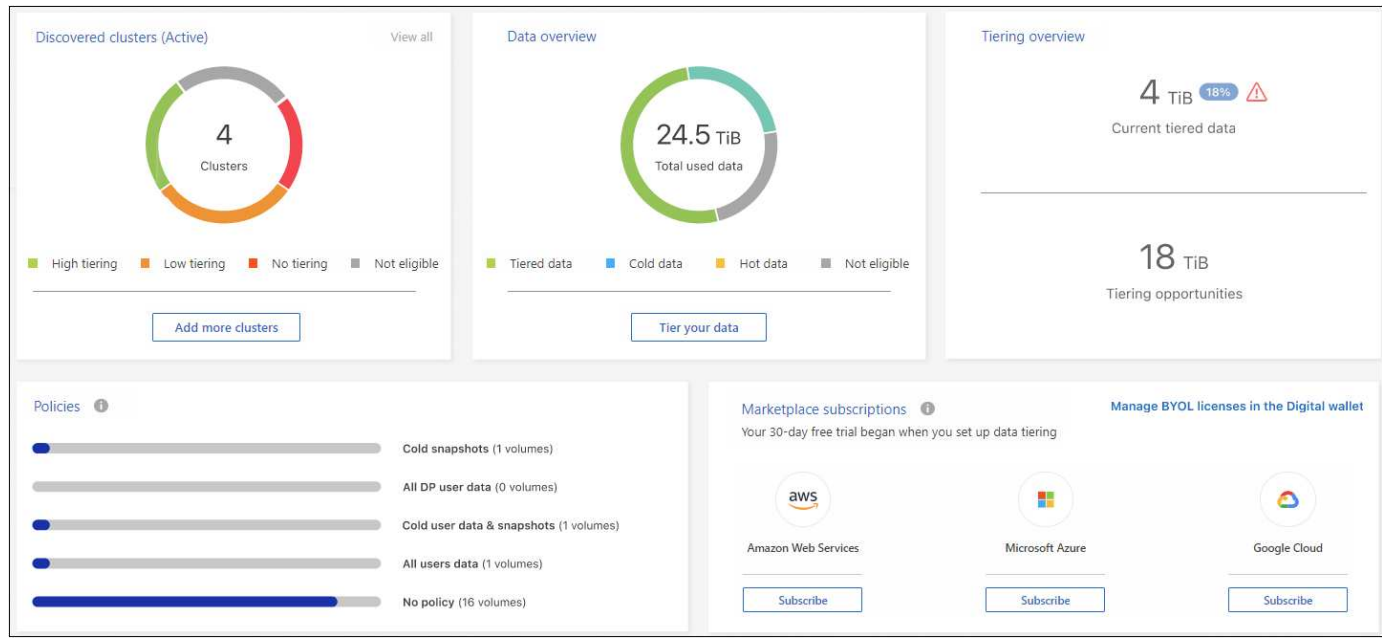

# **Erkannte Cluster**

Die Anzahl der lokalen Cluster, die durch BlueXP Tiering ermittelt wurden. Das Diagramm bietet eine Übersicht über den Tiering-Status dieser Cluster.

- High Tiering Cluster, die über 20 % ihrer kalten Daten Tiering
- Low Tiering Cluster, die weniger als 20 % ihrer kalten Daten Tiering
- Kein Tiering Cluster, bei denen keine Daten verschoben werden
- Nicht qualifiziert Cluster, die kein Daten-Tiering unterstützen

#### **Datenübersicht**

Die Datenmenge, die von allen erkannten Clustern verwendet wird. Das Diagramm zeigt die Menge der Daten an, die für diese Cluster verschoben werden, und mehr.

- Tiering-Daten: Kalte Daten, die in die Cloud verschoben werden
- Kalte Daten Gesamtanzahl an kalten Daten, die nicht verschoben werden
- Heiße Daten: Gesamtzahl der aktiven aktiven aktiven Daten
- Nicht qualifiziert: Gesamtzahl nicht-Tiering-Daten, da das Cluster oder Volume kein Daten-Tiering unterstützt

#### **Tiering-Übersicht**

Die Menge der Daten, die derzeit verschoben werden, und die Menge an kalten Daten, die potenziell verschoben werden könnten.

#### **Richtlinien**

Die Anzahl der Mal, die jede Tiering-Richtlinie auf ein Volume angewendet wurde.

# **Marketplace-Abonnements**

Die Anzahl der Cluster, die mit jedem Typ des Marketplace-Abonnements verknüpft sind, und eine Angabe zum Status Ihres Abonnements.

# <span id="page-19-0"></span>**Überwachen Sie den Status von Tiering-Warnmeldungen**

Sie können den Status von Tiering-Warnmeldungen im BlueXP Notification Center anzeigen.

Das Benachrichtigungscenter verfolgt den Fortschritt von Tiering-Vorfällen, sodass Sie überprüfen können, ob diese behoben wurden oder nicht. Sie können die Benachrichtigungen anzeigen, indem Sie auf die Schaltfläche ( klicken **3**) In der BlueXP-Menüleiste.

Derzeit gibt es ein Tiering-Ereignis, das als Benachrichtigung angezeigt wird:

• Führen Sie das Tiering zusätzlicher Daten von Cluster <name> auf Objekt-Storage durch, um Ihre Storage-Effizienz zu steigern

Diese Mitteilung ist eine "Empfehlung", mit der Sie Ihre Systeme effizienter gestalten und Storage-Kosten einsparen können. Es zeigt, dass ein Cluster weniger als 20 % seiner kalten Daten Tiering ermöglicht einschließlich Clustern, die keine Daten per Tiering verschieben. Sie enthält einen Link zum ["BlueXP Tiering-](https://bluexp.netapp.com/cloud-tiering-service-tco)[Rechner für Gesamtbetriebskosten und Einsparungen"](https://bluexp.netapp.com/cloud-tiering-service-tco) Zur Berechnung Ihrer Kosteneinsparungen.

["Erfahren Sie mehr über das Benachrichtigungscenter"](https://docs.netapp.com/us-en/bluexp-setup-admin/task-monitor-cm-operations.html).

# **Copyright-Informationen**

Copyright © 2024 NetApp. Alle Rechte vorbehalten. Gedruckt in den USA. Dieses urheberrechtlich geschützte Dokument darf ohne die vorherige schriftliche Genehmigung des Urheberrechtsinhabers in keiner Form und durch keine Mittel – weder grafische noch elektronische oder mechanische, einschließlich Fotokopieren, Aufnehmen oder Speichern in einem elektronischen Abrufsystem – auch nicht in Teilen, vervielfältigt werden.

Software, die von urheberrechtlich geschütztem NetApp Material abgeleitet wird, unterliegt der folgenden Lizenz und dem folgenden Haftungsausschluss:

DIE VORLIEGENDE SOFTWARE WIRD IN DER VORLIEGENDEN FORM VON NETAPP ZUR VERFÜGUNG GESTELLT, D. H. OHNE JEGLICHE EXPLIZITE ODER IMPLIZITE GEWÄHRLEISTUNG, EINSCHLIESSLICH, JEDOCH NICHT BESCHRÄNKT AUF DIE STILLSCHWEIGENDE GEWÄHRLEISTUNG DER MARKTGÄNGIGKEIT UND EIGNUNG FÜR EINEN BESTIMMTEN ZWECK, DIE HIERMIT AUSGESCHLOSSEN WERDEN. NETAPP ÜBERNIMMT KEINERLEI HAFTUNG FÜR DIREKTE, INDIREKTE, ZUFÄLLIGE, BESONDERE, BEISPIELHAFTE SCHÄDEN ODER FOLGESCHÄDEN (EINSCHLIESSLICH, JEDOCH NICHT BESCHRÄNKT AUF DIE BESCHAFFUNG VON ERSATZWAREN ODER -DIENSTLEISTUNGEN, NUTZUNGS-, DATEN- ODER GEWINNVERLUSTE ODER UNTERBRECHUNG DES GESCHÄFTSBETRIEBS), UNABHÄNGIG DAVON, WIE SIE VERURSACHT WURDEN UND AUF WELCHER HAFTUNGSTHEORIE SIE BERUHEN, OB AUS VERTRAGLICH FESTGELEGTER HAFTUNG, VERSCHULDENSUNABHÄNGIGER HAFTUNG ODER DELIKTSHAFTUNG (EINSCHLIESSLICH FAHRLÄSSIGKEIT ODER AUF ANDEREM WEGE), DIE IN IRGENDEINER WEISE AUS DER NUTZUNG DIESER SOFTWARE RESULTIEREN, SELBST WENN AUF DIE MÖGLICHKEIT DERARTIGER SCHÄDEN HINGEWIESEN WURDE.

NetApp behält sich das Recht vor, die hierin beschriebenen Produkte jederzeit und ohne Vorankündigung zu ändern. NetApp übernimmt keine Verantwortung oder Haftung, die sich aus der Verwendung der hier beschriebenen Produkte ergibt, es sei denn, NetApp hat dem ausdrücklich in schriftlicher Form zugestimmt. Die Verwendung oder der Erwerb dieses Produkts stellt keine Lizenzierung im Rahmen eines Patentrechts, Markenrechts oder eines anderen Rechts an geistigem Eigentum von NetApp dar.

Das in diesem Dokument beschriebene Produkt kann durch ein oder mehrere US-amerikanische Patente, ausländische Patente oder anhängige Patentanmeldungen geschützt sein.

ERLÄUTERUNG ZU "RESTRICTED RIGHTS": Nutzung, Vervielfältigung oder Offenlegung durch die US-Regierung unterliegt den Einschränkungen gemäß Unterabschnitt (b)(3) der Klausel "Rights in Technical Data – Noncommercial Items" in DFARS 252.227-7013 (Februar 2014) und FAR 52.227-19 (Dezember 2007).

Die hierin enthaltenen Daten beziehen sich auf ein kommerzielles Produkt und/oder einen kommerziellen Service (wie in FAR 2.101 definiert) und sind Eigentum von NetApp, Inc. Alle technischen Daten und die Computersoftware von NetApp, die unter diesem Vertrag bereitgestellt werden, sind gewerblicher Natur und wurden ausschließlich unter Verwendung privater Mittel entwickelt. Die US-Regierung besitzt eine nicht ausschließliche, nicht übertragbare, nicht unterlizenzierbare, weltweite, limitierte unwiderrufliche Lizenz zur Nutzung der Daten nur in Verbindung mit und zur Unterstützung des Vertrags der US-Regierung, unter dem die Daten bereitgestellt wurden. Sofern in den vorliegenden Bedingungen nicht anders angegeben, dürfen die Daten ohne vorherige schriftliche Genehmigung von NetApp, Inc. nicht verwendet, offengelegt, vervielfältigt, geändert, aufgeführt oder angezeigt werden. Die Lizenzrechte der US-Regierung für das US-Verteidigungsministerium sind auf die in DFARS-Klausel 252.227-7015(b) (Februar 2014) genannten Rechte beschränkt.

# **Markeninformationen**

NETAPP, das NETAPP Logo und die unter [http://www.netapp.com/TM](http://www.netapp.com/TM\) aufgeführten Marken sind Marken von NetApp, Inc. Andere Firmen und Produktnamen können Marken der jeweiligen Eigentümer sein.